# CJV150/300/300 Plus Metallic Color Printing Guide *MIMGKI*

This manual describes the effects that can be expressed when silver ink is used in CJV150/300/300 Plus, and how to set and print them.

Please read this manual carefully and use it correctly.

# <span id="page-0-0"></span>**Note**

- It is strictly prohibited to write or copy a part or whole of this document without our approval.
- This document has been carefully prepared for your easy understanding, however, please do not hesitate to contact a distributor in your district or our office if you have any inquiry.
- Description contained in this document are subject to change without notice for improvement.
- Copying the Mimaki Engineering Co. Ltd. software described in this guide to other disks (except for backup purposes) or loading it to memory except for the purpose of running it, is strictly prohibited.
- Due to improvement or change of software, the description of this document could be partially different in specification, for which your understanding is requested.
- With the exception of what is provided for in the warranty provisions of MIMAKI ENGINEERING CO., LTD., we do not assume any liability against the damages (including but not limited to the loss of profit, indirect damage, special damage or other monetary damages) arisen out of the use or failure to use of this product. The same shall also apply to the case even if MIMAKI ENGINEERING CO., LTD. had been notified of the possibility of arising damages in advance. As an example, we shall not be liable for any loss of the media made using this product or indirect damages caused by the product made using this media.
- You can also download the latest operation manual from our website.

## **Notations used in this document**

• Items and buttons displayed in menus and on screens are marked with square brackets ([ ]) as in [File].

## **Screen image used in this document**

- The explanation is based on the screen image of RasterLink6Plus as an example.
- RasterLink6Plus and RasterLink7 are referred to as RasterLink in together.

## **Symbols**

• This symbol indicates important information for using this product. (Important!) • This symbol indicates useful information.

RasterLink is the trademarks or registered trademarks of MIMAKI ENGINEERING CO., LTD. in Japan and in other countries.

Adobe, the Adobe logo, Acrobat, Illustrator, Photoshop, and PostScript are the trademarks or registered trademarks of Adobe Systems Incorporated in the United States and other countries.

CorelDRAW is a trademark or registered trademark of Corel Corporation in Canada, the United States and other countries, and its affiliates.

Microsoft and Windows are trademarks or registered trademarks of Microsoft Corporation of the United States and other countries.

Apple and Macintosh are trademarks or registered trademarks of Apple Inc. of the United States and other countries.

Other company and product names mentioned herein are the trademarks or registered trademarks of the respective companies in Japan and in other countries.

# <span id="page-1-0"></span>Applicable environment

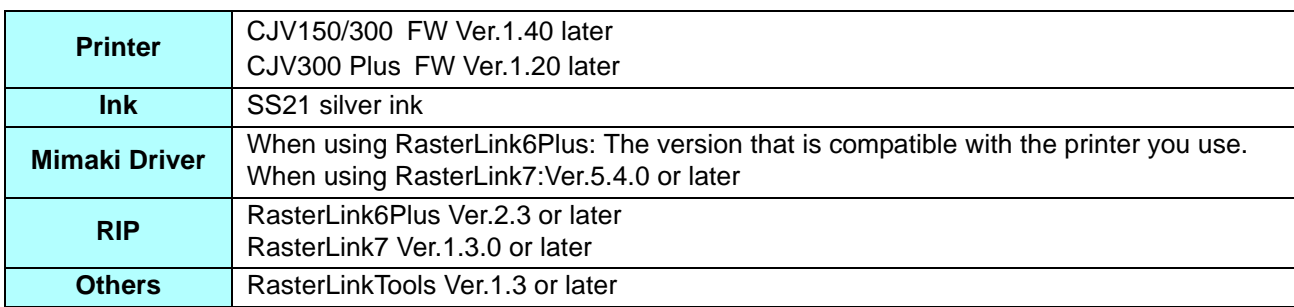

# <span id="page-1-1"></span>Table of Contents

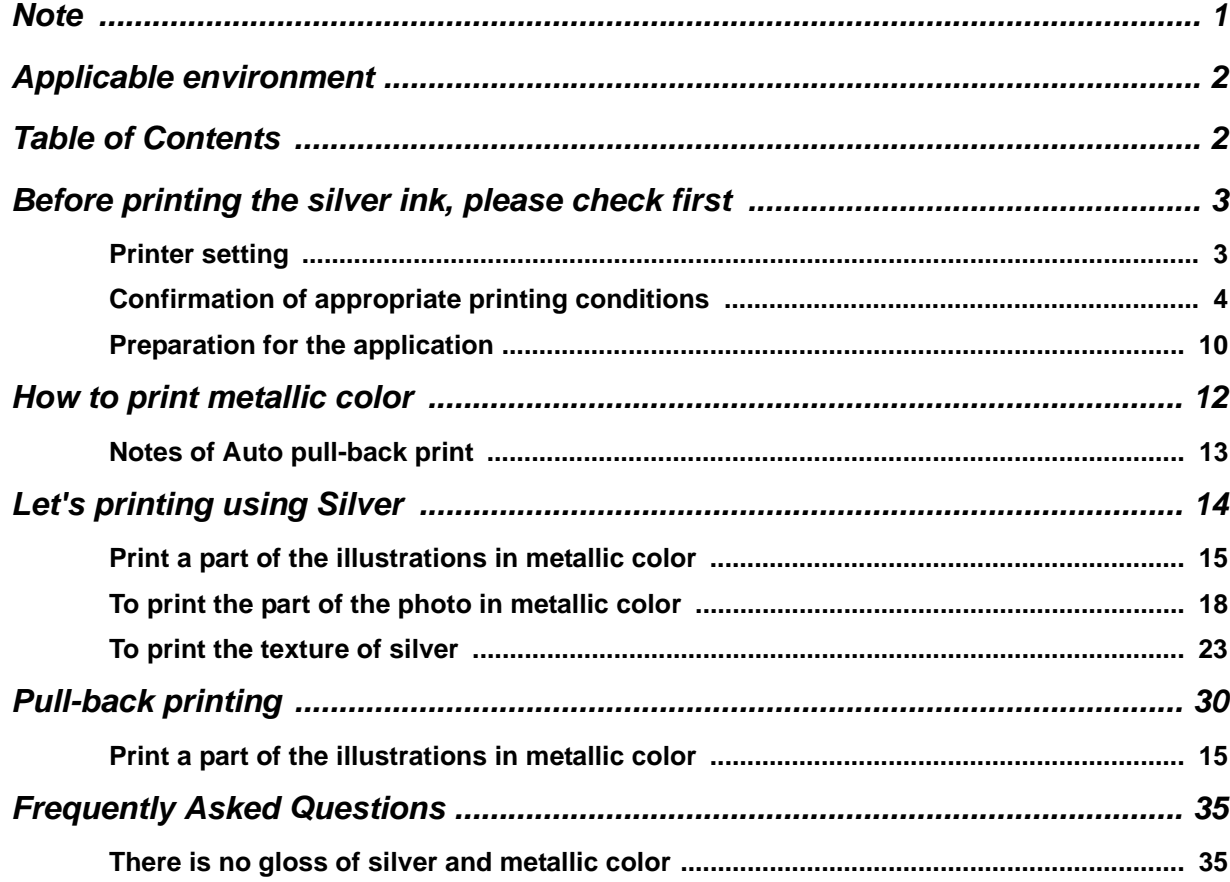

## <span id="page-2-0"></span>**Before printing the silver ink, please check first**

## <span id="page-2-1"></span>**Printer setting**

Make the following settings on this machine.

**For setting "OFF" the [LOGICAL SEEK]**

By setting the logical seek, operation of the head will change at the time of print. For details, refer to the Operation manual of this machine.

■ Set the [DRYING TIME] to "0.0 seconds"

For setting the drying time of ink. For details, refer to the Operation manual of this machine.

#### **1. Turn on the machine.**

• For details, refer to Chapter 2 "Turning the Power On" in this machine's Operation manual.

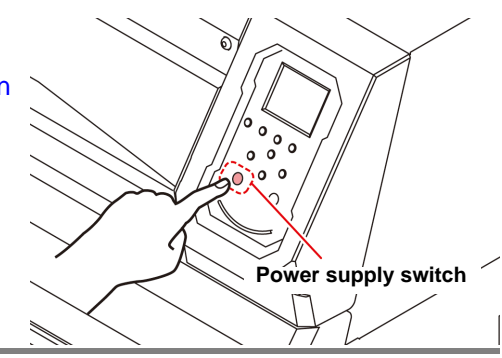

# **2. Set of the [LOGICAL SEEK].**

- $(1)$  In local, press  $(FUNC1)$   $(MENU)$   $\rightarrow$   $(FINTER)$ .
	- Display the "SETUP MENU".
- **(2)** Press  $\left(\sqrt{\phantom{0}}\right)$  3 times, then press  $\left(\frac{\text{ENTER}}{\text{ENTER}}\right)$ . • "LOGICAL SEEK" is selected.
- **(3)** Press  $\circled{I}$  **(5)** to select "OFF", then press  $\circled{E}$  ENTER). • Return to [SETUP MENU] screen.

# **3. Setting of [DRYING TIME].**

- **(1)** Press  $\left(\sqrt{\phantom{0}}\right)$  once, then press  $\left(\frac{\text{ENTER}}{\text{ENTER}}\right)$ . • "DRYING TIME" is selected.
- **(2)** Press  $\left(\bigwedge^{\bullet}\right)\left(\bigwedge^{\bullet}\right)$  to select "SCAN", then press  $\left(\bigwedge^{\bullet}\right)\left(\bigwedge^{\bullet}\right)$ .
	- Setting screen of drying time is displayed.
- **(3)** Press  $\circled{I}$  to set drying time to "0.0s", and then press  $\circled{E}$  ENTER.

## **4.** Press *ENDIPOWER* several times to return to [LOCAL].

## <span id="page-3-0"></span>**Confirmation of appropriate printing conditions**

The color of the print using the SS21 silver ink is very different from the color to be displayed in the preview of the application.

Because there is image quality varies depending on the media you want to use, you need to make sure the first printing conditions suitable for the media.

After confirming the printing conditions, it is recommended that you create a color swatch of silver monochromatic and metallic color in printing conditions suitable for the media.

#### **Create a silver monochromatic color swatch**

Even in the case of media that do not have a metallic color profile, in order to use your silver ink effectively, please output the following color swatch and check the print condition that matches the media. Here, explain the procedure to print a two-layer print.

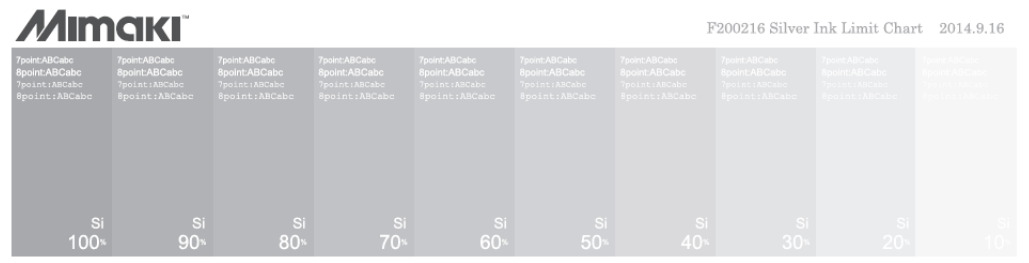

**1. Check the setting of Color Collection.** • Choose [Color Collection ...] from [Tool] menu.

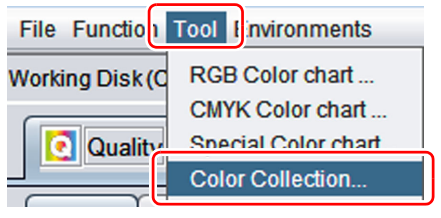

- **2. Make sure that the use columns of "SS21 Metallic Color" and "MIMAKI RasterLink" are checked.**
	- Put a check if the use columns are not checked.

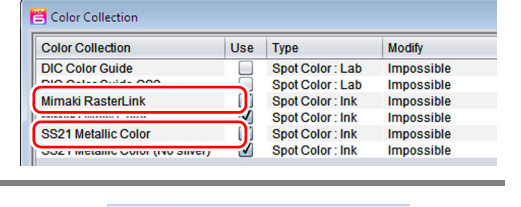

**3. Select [Open...] from [File] menu of RasterLink.**

**File Function Tool Env** Open...  $Ctrl + O$ Restore...  $Ctrl + R$ Exit  $Ctrl + Q$ 

Job List **Arranged** 

Lay

ed

**Job Name** 

،<br>SilverInkLimitTestChart

Thumbnail

Attribute

**4** Select the image in the following folder, and then click **Open** button.

- C:\MijSuite\ColorChart\Default\SilverInkLimiTestChart.pdf
- **5. From [Job List] panel, select the image (job) that is read.**
- **6. Click [Layer] icon.**

**7. In [Layer Adjust] panel, select the "Special Color** → **Color" for [Special Color Over Print].**

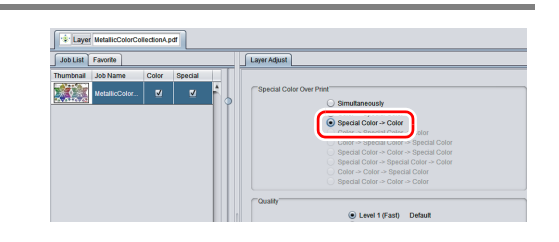

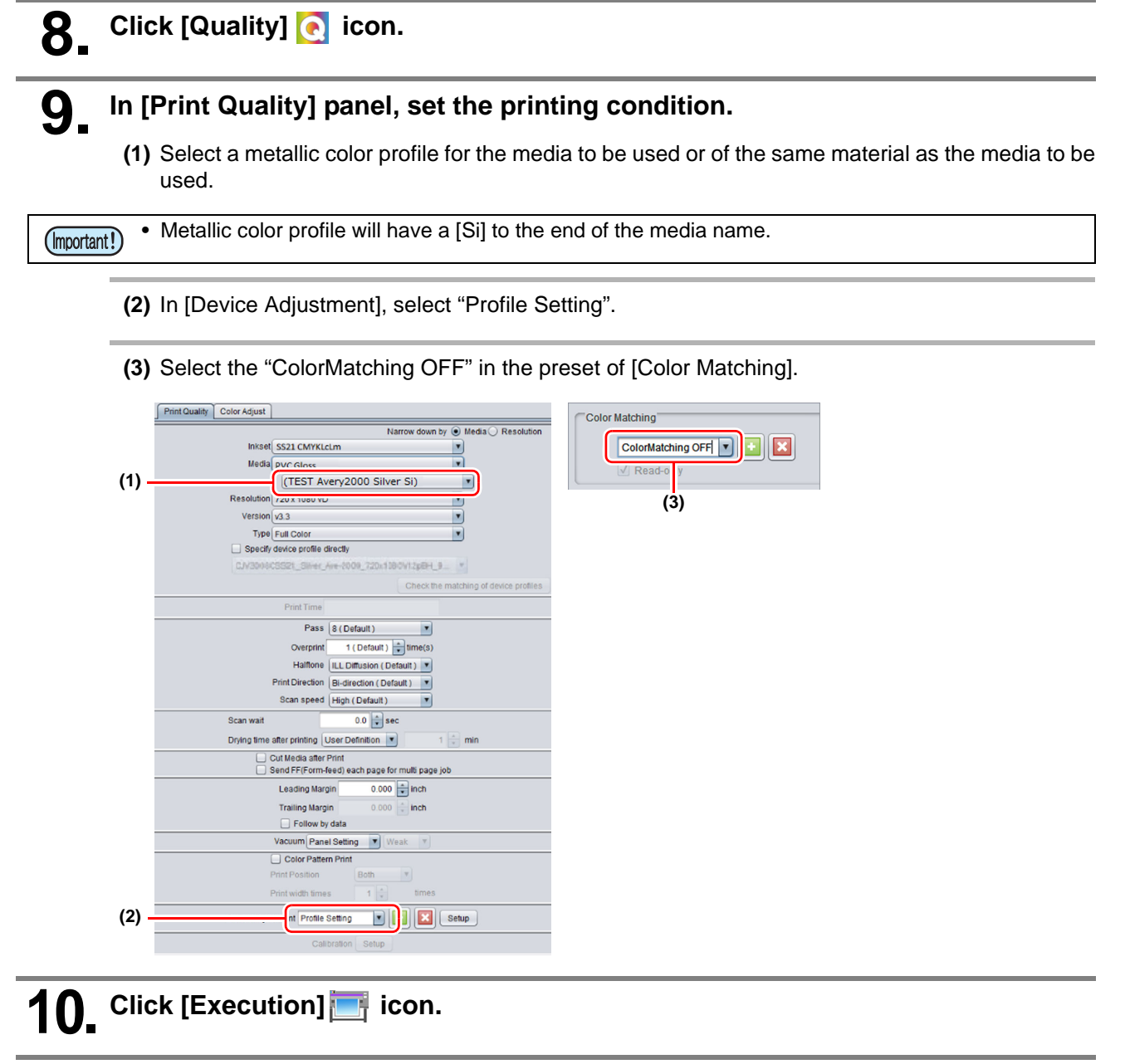

**11. In [Execution] panel, select "RIP and Print",**  and then click [Start] button.

![](_page_4_Picture_4.jpeg)

![](_page_5_Figure_0.jpeg)

- **Method of adjustment the concentration of silver ink**
- If the bleeding at 100% of the patch in step 9 has occurred, see a patch of silver monochromatic color swatches, and look for the concentration that image quality is good. Reduce the silver ink concentration to match the concentration of the patch. Example) A good image quality at  $70\% \rightarrow$  setting value : -30%

**Special Colo** 

• The roughness and banding at 100% of the patch in step 9 have occurred, increase the concentration of Silver ink.

Example) setting value:  $+10\%$  (the silver ink amount can be changed between -50%  $- + 50\%$ ).

## **16. Go back to Step 10, to print again.**

• If the adjustment of the concentration of silver ink not improve image quality in step15, select a metallic color profile for another media, then try again from step 9.

## **Print a color swatch of metallic color**

You can print a color swatch of metallic color swatch which can be used in Adobe Illustrator. You can check the settings of the print to overlay the color ink in silver ink. Here, explain the procedure to print a two-layer print.

![](_page_6_Picture_2.jpeg)

### **4. Select one of the following five types in the folder of the image, and click the Open button.**

- C:\MijSuite\ColorChart\Default
- **(1)** Metallic Color Collection A.pdf
- **(2)** Metallic Color Collection B\_1.pdf Metallic Color Collection B\_2.pdf Metallic Color Collection B\_3.pdf
- **(3)** MetallicColorCollectionB\_OrInkEdition.pdf
- **(4)** Metallic Color Collection C.pdf
- **(5)** MetallicColorCollectionC\_OrInkEdition.pdf

![](_page_6_Picture_10.jpeg)

(1) Metallic Color Collection A

![](_page_6_Picture_12.jpeg)

Can confirm the finish of metallic color.

**Residie** 

Exit

 $\overline{m\tau}$ 

 $Ctrl + Q$ 

bloi

![](_page_6_Picture_14.jpeg)

![](_page_6_Picture_15.jpeg)

![](_page_7_Picture_0.jpeg)

![](_page_8_Figure_0.jpeg)

#### <span id="page-9-0"></span>■ Open a Swatch Library in the application

Make the Swatch that was printed in the color swatch of metallic color be used in applications.

#### **In the case of Adobe Illustrator**

**1. Click the [Swatch Library Menu] button in the Swatches panel (window).**

![](_page_9_Picture_5.jpeg)

![](_page_9_Picture_6.jpeg)

**2. Click "Other Library..." menu.**

![](_page_9_Picture_8.jpeg)

# **3.** Select a swatch file in the following folder.<br>• Folder location : C:\MijSuite\Swatch\Illustrate

- **Folder location** : C:\MijSuite\Swatch\Illustrator
- **Swatch files** : MIMAKI SS21 Metallic Color Library.ai MIMAKI RasterLink Library.ai MIMAKI SS21 Metallic Orange Color Library.ai

#### **Install the RasterLinkTools**

For information about how to install RasterLinkTools, please refer to the separate "RasterLink installation guide".

#### <span id="page-10-0"></span>■ Choose the color collection

Before read the job to RasterLink, select the metallic color collection that were in the way of printing a metallic color.

• If you change the setting of color correction, it will not be reflected in the color replacement of (Important!) existing jobs.

If you want to apply a different color collection, re-create the job again.

#### **In the case of 2-layer printed**

#### **1. Select the [Color Collection ...] from [Tool] menu of RasterLink.**

• Use "SS21 Metallic Color" including the silver ink to the output.

![](_page_10_Picture_7.jpeg)

**2.** Remove the check from the use of column **2. Remove the check from the Silvary "SS21 Metallic Color (No Silver)".**

> • Also deselect "SS21 Metallic Orange Color(No Silver)" from the Use column when using orange ink.

![](_page_10_Picture_10.jpeg)

![](_page_10_Picture_11.jpeg)

 $3.$  Click **Close** button.

#### **In the case of Pull-back printing**

Use the "SS21 Metallic Color" of which concentration of Silver ink is 0 to output.

![](_page_10_Figure_15.jpeg)

![](_page_10_Figure_16.jpeg)

## <span id="page-11-0"></span>**How to print metallic color**

When you print the SS21 Silver ink in RasterLink by using the following three plates, there are two printing methods.

![](_page_11_Figure_2.jpeg)

## **1. 2-Layer printing**

**(1)** Metallic color plate, color plate, and a silver plate printing at once.

## **2. Pull-back printing**

- **(1)** Printing color plate and a silver plate for the first time.
- **(2)** Pull back the media.
- **(3)** Print a metallic color plate for the second time.

![](_page_11_Picture_9.jpeg)

amanca an France<br>C'HA MEA E N

SANCTUS-STEPHANUS

![](_page_11_Picture_10.jpeg)

#### **Advantages and disadvantages comparison table of the two-layer printed and pulled back print**

![](_page_11_Picture_132.jpeg)

\*1.Please refer to "Notes on Auto pull-back print" on the next page for more information.

#### <span id="page-12-0"></span>**1. Prevent the displacement of image**

In Pull-back printing, the image may be displaced in the first time and the second time of print. Please note the following points.

**1.1** Pinch roller position and number

Recommended conditions

• Media width is equal to or greater than 1000mm **As to be symmetrical with respect to the center of the media, more than four places.** • Media width is less than 1000mm

#### **As to be symmetrical with respect to the center of the media, more than two places.**

Set the roller pressure to "H" in any case.

If the roller number is less than above setting, it may cause the first and second image shifted.

**1.2** Sheet feed

When the first time and the second time of print media of different tension, it will cause the image to be shifted.

By loosening the media that was set before print manually, the displacement of the image can be reduced..

#### **2. Size of image and limit of arrangement**

Due to the pinch rollers and machinery on the structure, in the Pull-back printing there is a limit to the size of the image that can be printed.

**2.1** Width direction

With respect to the set the pinch roller, avoid the image to ride on the track of the roller. When the pinch roller passes over the printed image, it will cause the roller trace is attached.

![](_page_12_Figure_16.jpeg)

#### **2.2** Feed direction

The maximum length of the print data is **1000mm**.

If it is too long, the printing surface contacts with the floor and there is a risk of quality deterioration such as dirt and rubbing.

#### **3. About the quality of the image**

Pull-back printing compared to the two-layer print can be used to improve the metallic tone by a longer drying time of the silver plate, but quality vary by printing length.

- Printing length is 500mm or less
- Set the print after the waiting time of about 5 to 15 minutes and you will be able to obtain a constant quality. (On the panel of the machine, dry time  $\rightarrow$  print end, set 300 ~ 900s.)
- Print length is longer than 500mm Not need to set the print after the waiting time

# <span id="page-13-0"></span>**Let's printing using Silver**

Here, by taking a concrete example, describes the flow from the creation of the data up to print.

![](_page_13_Picture_59.jpeg)

## <span id="page-14-0"></span>**Print a part of the illustrations in metallic color**

This section describes this procedure from data creation to printing using the steps required to print the character text of the illustration below in metallic color as an example.

By taking advantage of the swatch library of the metallic color, you can easily print the metallic color.

![](_page_14_Picture_3.jpeg)

• Please create always a data in CMYK mode. (Important!)

#### **1. Create metallic color plate and color plate.**

- **(1)** Select a character on the application.
- **(2)** Specify any color from the MIMAKI SS21 Metallic Color Library.

![](_page_14_Picture_8.jpeg)

**(3)** Click [Setting] of RasterLinkTools.

![](_page_14_Picture_10.jpeg)

- **(4)** Setting screen is displayed.
	- 1 Check [Print Special Color Layer]
	- 2 Click [Setup] button.

![](_page_14_Picture_14.jpeg)

**(5)** Click [Output to RasterLink] button of RasterLinkTools to save the hot folder of RasterLink.

![](_page_14_Figure_16.jpeg)

- **(6)** The color plate and metallic color plate of the data output to RL in step 1-(5) will be shown on the RasterLink job list screen.
- When doing so a composite image of color plate and (Important!) metallic color plate will be formed automatically.
	- **(7)** Click [Color Replacement]  $\leftrightarrow$  icon.
	- **(8)** In [Color Replacement] panel, confirm the spot color name that you specified in step 1-(2) exists in the list in [Spot color] tab.

![](_page_15_Picture_156.jpeg)

OceanDEW\_RL\_L

OceanDEW\_RL

Attribute

Color

Color

Thumbnail もの

Job List Favorite

Arra ged Layered Job Name

# **2. Printing.**

- **(1)** Click [Layer]  $\hat{\mathbf{x}}$  icon.
- **(2)** In [Layer Adjust] panel, select "Special Color → Color → Color" to [Special Color Over Print].

![](_page_15_Picture_8.jpeg)

![](_page_15_Picture_9.jpeg)

• Here you do not need to set the [Quality]. When change the profile in step 2-(5), it will be the default setting of quality.

**(3)** Click [Quality] **a** icon.

![](_page_15_Picture_12.jpeg)

![](_page_16_Figure_0.jpeg)

## <span id="page-17-0"></span>**To print the part of the photo in metallic color**

Here, create three data of the metallic color plate overlaying the silver ink, color is not superimposed on the silver ink plate and the Silver plate.

You can print the metallic color regardless the Image (raster) data or illustrations (vector) data.

![](_page_17_Picture_3.jpeg)

### **1. Specify the range to print the silver ink.**

- Here, explain how to create a path using the RasterLinkTools.
- **(1)** Select the image on the application, and click [Outline Extraction] button of RasterLinkTools .

![](_page_17_Picture_7.jpeg)

- **(2)** Click **Trace execute** button.
	- Adjust to make the range that you want to print the silver ink traceable.

鶑

• For the contour extraction function of RasterLinkTools, refer to the separate "RasterLink Reference Guide".

![](_page_17_Figure_12.jpeg)

**(3)** Make sure that the layer of contour path (RL Trace Layer1) is finished.

![](_page_17_Picture_14.jpeg)

![](_page_18_Picture_0.jpeg)

## **2. Create a Silver plate.**

**(1)** Set the fill color of RL Trace Layer1 that was created in step 1 to "Black", and the stroke color to "no fill".

![](_page_18_Picture_3.jpeg)

![](_page_18_Picture_4.jpeg)

• Print the silver ink to the location of the "Black" of fill color. Please correct the path if the place you do not want to print the silver ink is in black.

**(2)** Display only the outline path layer.

![](_page_18_Picture_7.jpeg)

![](_page_18_Picture_8.jpeg)

![](_page_18_Picture_9.jpeg)

each plate in the file name for easy understanding.

## **3. Create a metallic color plate and color plate.**

- **(1)** Select the image and the layer (RL Trace Layer 1) of the silver plate.
- **(2)** Click [die-cut] of RasterLinkTools.

![](_page_18_Picture_14.jpeg)

• Layer of the Metallic color plate (RLMask Inversion Layer 1) and the layer of the color plate (RL Mask Layer1) will appear.

![](_page_18_Figure_16.jpeg)

**(3)** Set to display only metallic color plate.

![](_page_19_Picture_1.jpeg)

**(4)** Click [Output to RasterLink] button of RasterLinkTools to save the hot folder.

![](_page_19_Picture_3.jpeg)

**(5)** Set to display only color plate.

![](_page_19_Picture_5.jpeg)

**(6)** Click [Output to RasterLink] button of RasterLinkTools to save the hot folder.

![](_page_19_Picture_7.jpeg)

**Job Nam** 

Thumbnail

Attribu

## **4. Print by synthesized in RasterLink.**

**(1)** Select Silver plate job from the [Job List] panel.

![](_page_19_Picture_96.jpeg)

 $\int$  Job List **A** Arranged

• Display [Job Attribute] dialog box.

![](_page_20_Figure_0.jpeg)

- **(7)** Click [Layer]  $\cdot$  icon.
- **(8)** In [Layer Adjust] panel, select "Special Color → Color → Color" to [Special Color Over Print].

![](_page_21_Picture_2.jpeg)

![](_page_21_Picture_99.jpeg)

- **(12)** Choose the job of color plate in [job list] panel of [Quality] panel.
- Please do not specify the metallic color profile. (Important!) Be sure to specify the same resolution profile of the metallic color plate of the profile.
	- **(13)** Set printing conditions with Print Quality tab.
	- **(14)** Click [Execution] **i** icon.
		- Click [Start] button.

### <span id="page-22-0"></span>**To print the texture of silver**

Here, using a swatch pattern of Illustrator, print the pattern of silver.

#### **1. Create a silver plate.**

**(1)** Select all the objects that you want to print the texture of Silver.

![](_page_22_Picture_10.jpeg)

Job List Favorite

Attribute

Color

Color

**Silver** 

**Job Name** 

SunFlowe.

SunFlowe... [1]

SunFlowe... [1]

Output Order

 $[1]$ 

Thumbnail

**(2)** Click [Extract Frame] button of RasterLinkTools.

![](_page_22_Figure_12.jpeg)

- **(3)** Perform the following settings, and then click the **OK** button. 1 Set [Offset] to "0mm".
	- 2 Uncheck [Extract the Inside].

![](_page_22_Picture_156.jpeg)

![](_page_22_Picture_157.jpeg)

**(4)** Create a layer of color plate and a silver plate.

![](_page_23_Picture_1.jpeg)

![](_page_23_Picture_79.jpeg)

- **(5)** Divide the layer of color plate and a silver plate.
	- Move the path that was created in step 1-(3) to the layer for silver plate.

![](_page_23_Picture_80.jpeg)

**(6)** Display only silver plate.

![](_page_23_Figure_7.jpeg)

![](_page_23_Picture_8.jpeg)

• Click **o** for the layer that you want to hide.

**(7)** The line of the path that you created in step 1-(3) to "None", and specify a set of fill color to any of the swatch pattern in the swatch library.

![](_page_24_Figure_1.jpeg)

**(2)** Move the path that was duplicated in step 2-(1) to the layer for the color plate

• Move to the top of the object you want to print the pattern of silver.

![](_page_24_Picture_96.jpeg)

**(3)** Display only color plate.

![](_page_24_Picture_97.jpeg)

**(4)** Choose the path that was moved in step 2-(2).

![](_page_25_Picture_98.jpeg)

**(5)** Click the[Edit Colors]-[Invert Colors] from the [Edit] menu.

![](_page_25_Picture_3.jpeg)

![](_page_25_Figure_4.jpeg)

**(6)** Display only color plate. 粤。 **(7)** Click [Output to RasterLink] button of Mimaki RasterLink RasterLinkTools to save the hot folder.  $\boldsymbol{i}$ **3. Print by synthesized in RasterLink. (1)** Select Silver plate job that was created in step 1. Job List from [Job List] panel of RasterLink. **J** Arranged Lavered .<br>Silver.eps .<br>Color Color Color.eps **(2)** In [Properties] pane, change [Job Attribute] to "Mono **Job Attribute Full Color** Setup Color". Color Adjustme<sup>f</sup> t Se **Mono Colo** • Display [Job Attribute] dialog box.

![](_page_26_Figure_0.jpeg)

**(7)** Click [Layer]  $\frac{1}{2}$  icon.

**(8)** In [Layer Adjust] panel, select "Special Color → Color" to [Special Color Over Print].

![](_page_27_Picture_1.jpeg)

![](_page_27_Picture_2.jpeg)

• Here you do not need to set the [Quality]. When change the profile in step 3-(11), it will be the default setting of quality.

- **(9)** Click [Quality] **•** icon.
- **(10)** Choose the job of Silver plate in [job list] panel of Quality Silver.eps, Color.eps [Quality] panel. **Job List** Favorite

Thumbnail

≒

Attribute

Color

Silver

**Job Name** 

Color.eps

Silver.eps

**Output Order** 

 $[1]$ 

 $[1]$ 

- **(11)** Set printing conditions with Print Quality tab.
	- 1 Choose a metallic color profile.

![](_page_27_Figure_8.jpeg)

- 2 In [Device Adjustment], specify the "profile settings".
- 3 Select the "ColorMatching OFF" in the preset of [Color Matching].

![](_page_27_Picture_11.jpeg)

**(12)** Choose the job of color plate in [job list] panel of Job List Favorite [Quality] panel. Thumbnail Attribute **Inh Name** Output Order Color Color.eps  $[1] % \begin{center} % \includegraphics[width=\linewidth]{imagesSupplemental_3.png} % \end{center} % \caption { % Our method can be used for the method. % The method is used for the method. % The method is used for the method. % The method$  $\overline{\mathbf{r}}$ **Silver** Silver.eps  $[1]$ **(13)** Set printing conditions with Print Quality tab. • Please do not specify the metallic color profile. (Important!)

• Be sure to specify the same resolution profile of the Silver plate of the profile.

**(14)** Click [Execution] **i** icon.

• Click **Start** button.

## <span id="page-29-0"></span>**Pull-back printing**

![](_page_29_Picture_98.jpeg)

## <span id="page-29-1"></span>**Print part of the illustration in Metallic color**

This section describes this procedure from data creation to printing using the steps required to set the character text of the illustration below to metallic color and printing it using pull-back printing as an example. By taking advantage of the swatch library of the metallic color, you can easily print the metallic color

![](_page_29_Picture_4.jpeg)

• Please create always a data in CMYK mode. (Important!)

### **1. Create metallic color plate and color plate.**

- **(1)** Select a character on the application.
- **(2)** Specify any color from the MIMAKI SS21 Metallic Color Library.

![](_page_29_Picture_9.jpeg)

**(3)** Click [Setting] of RasterLinkTools.

![](_page_29_Picture_11.jpeg)

![](_page_30_Picture_137.jpeg)

Color

Composite

Composite option<br>
CReverse

OFF

Release

F

![](_page_31_Picture_124.jpeg)

![](_page_31_Picture_125.jpeg)

# **3. Print by synthesized.**

**(1)** From [Job List] panel, select 3 jobs, Silver plate, metallic color plate, and color plate.

![](_page_31_Picture_4.jpeg)

- **(2)** Click [Composition] **ightarrow** icon.
- **(3)** In [Composition] panel, arrange the order of the jobs from the bottom of the silver plate  $\rightarrow$  color plate  $\rightarrow$ metallic color plate.

![](_page_31_Picture_7.jpeg)

![](_page_32_Figure_0.jpeg)

![](_page_32_Figure_1.jpeg)

• Pull back media after printing the job that had a check in [Pull back after Print].

![](_page_32_Picture_100.jpeg)

![](_page_32_Picture_101.jpeg)

**(5)** Click [Layer]  $\hat{\mathbf{x}}$  icon.

**(6)** In [Layer] tab, select "Special Color → Color" in [Special Color Over Print].

![](_page_32_Picture_102.jpeg)

- **(7)** Click [Quality] **c** icon.
- **(8)** Choose the job of Metallic color plate andsilver plate in [job list] panel of [Quality] panel.

![](_page_32_Picture_103.jpeg)

![](_page_33_Figure_0.jpeg)

• Click **Start** button.

# <span id="page-34-0"></span>**Frequently Asked Questions**

Answer the frequently asked questions and troubles from customers.

## <span id="page-34-1"></span>**There is no gloss of silver and metallic color**

Please check the settings of following items.

![](_page_34_Picture_77.jpeg)

![](_page_35_Picture_0.jpeg)